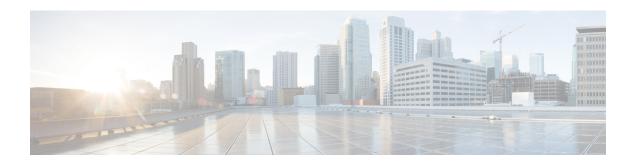

### S3X60 Server Node Hardware Management

- Cisco UCS S3260 Server Node Management, on page 1
- Booting a Cisco UCS S3260 Server Node, on page 2
- Booting a Cisco UCS S3260 Server Node from the Service Profile, on page 2
- Determining the Boot Order of a Cisco UCS S3260 Server Node, on page 3
- Shutting Down a Cisco UCS S3260 Server Node, on page 3
- Shutting Down a Cisco UCS S3260 Server Node from the Service Profile, on page 4
- Resetting a Cisco UCS S3260 Server Node, on page 4
- Resetting a Cisco UCS S3260 Server Node to Factory Default Settings, on page 5
- Reacknowledging a Cisco UCS S3260 Server Node, on page 6
- Removing a Cisco UCS S3260 Server Node from a Chassis, on page 6
- Deleting the Inband Configuration from a Cisco UCS S3260 Server Node, on page 7
- Decommissioning a Cisco UCS S3260 Server Node, on page 7
- Recommissioning a Cisco UCS S3260 Server Node, on page 8
- Reacknowledging a Server Slot in a S3260 Chassis, on page 8
- Removing a Non-Existent Cisco UCS S3260 Server Node from the Configuration Database, on page 9
- Turning the Locator LED for a Cisco UCS S3260 Server Node On and Off, on page 9
- Turning the Local Disk Locator LED on a Cisco UCS S3260 Server Node On and Off, on page 10
- Resetting the CIMC for a Cisco UCS S3260 Server Node, on page 10
- Resetting the CMOS for a Cisco UCS S3260 Server Node, on page 11
- Resetting the BIOS Password for a S3X60 Server, on page 11
- Issuing an NMI from a Cisco UCS S3260 Server Node, on page 12
- Viewing the POST Results for a Cisco UCS S3260 Server Node, on page 12
- Viewing Health Events for a Cisco UCS S3260 Server Node, on page 13
- Health LED Alarms, on page 14

### Cisco UCS S3260 Server Node Management

You can manage and monitor all Cisco UCS S3260 server nodes in a Cisco UCS domain through Cisco UCS Manager. You can perform some server management tasks, such as changes to the power state, from the server and service profile.

The remaining management tasks can only be performed on the server.

If a server slot in a chassis is empty, Cisco UCS Manager provides information, errors, and faults for that slot. You can also re-acknowledge the slot to resolve server mismatch errors and rediscover the server in the slot.

### **Booting a Cisco UCS S3260 Server Node**

If the **Boot Server** link is dimmed in the **Actions** area, you must shut down the server first.

#### **Procedure**

Step 1 In the Navigation pane, click Equipment.

Step 2 Expand Equipment > Chassis > Chassis Number > Servers.

Step 3 Choose the server that you want to boot.

Step 4 In the Work pane, click the General tab.

Step 5 In the Actions area, click Boot Server.

Step 6 If a confirmation dialog box displays, click Yes.

After the server boots, the **Overall Status** field on the **General** tab displays an OK status.

# **Booting a Cisco UCS S3260 Server Node from the Service Profile**

### **Procedure**

- **Step 1** In the **Navigation** pane, click **Servers**.
- **Step 2** Expand **Servers** > **Service Profiles**.
- **Step 3** Expand the node for the organization where you want to create the service profile, or where the appropriate service profile already exists.

If the system does not include multitenancy, expand the **root** node.

- **Step 4** Choose the service profile that requires the associated server to boot.
- **Step 5** In the Work pane, click the General tab.
- Step 6 In the Actions area, click Boot Server.
- **Step 7** If a confirmation dialog box displays, click **Yes**.
- **Step 8** Click **OK** in the **Boot Server** dialog box.

After the server boots, the **Overall Status** field on the **General** tab displays an ok status or an up status.

### **Determining the Boot Order of a Cisco UCS S3260 Server Node**

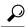

Tip

You can also view the boot order tabs from the General tab of the service profile associated with a server.

### **Procedure**

- Step 1 In the Navigation pane, click Equipment.
- **Step 2** Expand **Equipment** > **Chassis** > **Chassis** Number > **Servers**.
- **Step 3** Click the server for which you want to determine the boot order.
- **Step 4** In the **Work** pane, click the **General** tab.
- **Step 5** If the **Boot Order Details** area is not expanded, click the **Expand** icon to the right of the heading.
- **Step 6** To view the boot order assigned to the server, click the **Configured Boot Order** tab.
- Step 7 To view what will boot from the various devices in the physical server configuration, click the Actual Boot Order tab.

## **Shutting Down a Cisco UCS S3260 Server Node**

When you use this procedure to shut down a server with an installed operating system, Cisco UCS Manager triggers the OS into a graceful shutdown sequence.

If the **Shutdown Server** link is dimmed in the **Actions** area, the server is not running.

### **Procedure**

- **Step 1** In the **Navigation** pane, click **Equipment**.
- **Step 2** Expand **Equipment** > **Chassis** > **Chassis** Number > **Servers**.
- **Step 3** Choose the server that you want to shut down.
- **Step 4** In the Work pane, click the General tab.
- Step 5 In the Actions area, click Shutdown Server.
- **Step 6** If a confirmation dialog box displays, click **Yes**.

After the server has been successfully shut down, the **Overall Status** field on the **General** tab displays a power-off status.

# Shutting Down a Cisco UCS S3260 Server Node from the Service Profile

When you use this procedure to shut down a server with an installed operating system, Cisco UCS Manager triggers the OS into a graceful shutdown sequence.

If the **Shutdown Server** link is dimmed in the **Actions** area, the server is not running.

### **Procedure**

- Step 1 In the Navigation pane, click Servers.
   Step 2 Expand Servers > Service Profiles.
   Step 3 Expand the node for the organization with the associated service profile.
   Step 4 Choose the service profile associated with the server to be shut down.
   Step 5 In the Work pane, click the General tab.
- Step 6 In the Actions area, click Shutdown Server.
- **Step 7** If a confirmation dialog box displays, click **Yes**.

After the server successfully shuts down, the **Overall Status** field on the **General** tab displays a down status or a power-off status.

### Resetting a Cisco UCS S3260 Server Node

When you reset a server, Cisco UCS Manager sends a pulse on the reset line. You can choose to gracefully shut down the operating system. If the operating system does not support a graceful shutdown, the server is power cycled. The option to have Cisco UCS Manager complete all management operations before it resets the server does not guarantee the completion of these operations before the server is reset.

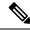

Note

If you are trying to boot a server from a power-down state, you should not use **Reset**.

If you continue the power-up with this process, the desired power state of the servers become out of sync with the actual power state and the servers might unexpectedly shut down at a later time. To safely reboot the selected servers from a power-down state, click **Cancel**, then select the **Boot Server** action.

- **Step 1** In the **Navigation** pane, click **Equipment**.
- **Step 2** Expand Equipment > Chassis > Chassis Number > Servers.
- **Step 3** Choose the server that you want to reset.
- **Step 4** In the Work pane, click the General tab.

- **Step 5** In the **Actions** area, click **Reset**.
- **Step 6** In the **Reset Server** dialog box, do the following:
  - a) Click the **Power Cycle** option.
  - b) (Optional) Check the check box if you want Cisco UCS Manager to complete all management operations that are pending on this server.
  - c) Click OK.

The reset may take several minutes to complete. After the server has been reset, the **Overall Status** field on the **General** tab displays an ok status.

# Resetting a Cisco UCS S3260 Server Node to Factory Default Settings

You can now reset a Cisco UCS S3260 Server Node to its factory settings. By default, the factory reset operation does not affect storage drives. This is to prevent any loss of data. However, you can choose to reset these devices to a known state as well.

The following guidelines apply to Cisco UCS S3260 Server Nodes when using scrub policies:

- For Cisco UCS S3260 Server Nodes, you cannot delete storage by using the scrub policy.
- Cisco UCS S3260 Server Nodes do not support FlexFlash drives.
- For Cisco UCS S3260 Server Nodes, you can only reset the BIOS by using the scrub policy.

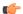

### **Important**

Resetting storage devices will result in loss of data.

Perform the following procedure to reset the server to factory default settings.

### **Procedure**

- **Step 1** In the **Navigation** pane, click **Equipment**.
- **Step 2** Expand Equipment > Chassis > Chassis Number > Servers.
- **Step 3** Choose the server that you want to reset to its factory default settings.
- **Step 4** In the Work pane, click the General tab.
- **Step 5** In the **Actions** area, click **Server Maintenance**.
- **Step 6** In the **Maintenance** dialog box, do the following:
  - a) Click Reset to Factory Default.
  - b) Click OK.
- **Step 7** From the **Maintenance Server** dialog box that appears, select the appropriate options:
  - To delete all storage, check the **Scrub Storage** check box.

**Note** For Cisco UCS S3260 Server Nodes, you cannot delete storage using the scrub policy.

• To place all disks into their initial state after deleting all storage, check the **Create Initial Volumes** check box.

You can check this check box only if you check the **Scrub Storage** check box. For servers that support JBOD, the disks will be placed in a JBOD state. For servers that do not support JBOD, each disk will be initialized with a single R0 volume that occupies all the space in the disk.

**Important** Do not check the **Create Initial Volumes** box if you want to use storage profiles. Creating initial volumes when you are using storage profiles may result in configuration errors.

Cisco UCS Manager resets the server to its factory default settings.

## Reacknowledging a Cisco UCS S3260 Server Node

Perform the following procedure to rediscover the server and all endpoints in the server. For example, you can use this procedure if a server is stuck in an unexpected state, such as the discovery state.

### **Procedure**

- Step 1 In the Navigation pane, click Equipment.
- Step 2 Expand Equipment > Chassis > Chassis Number > Servers.
- **Step 3** Choose the server that you want to acknowledge.
- **Step 4** In the Work pane, click the General tab.
- **Step 5** In the **Actions** area, click **Server Maintenance**.
- Step 6 In the Maintenance dialog box, click Re-acknowledge, then click OK.

Cisco UCS Manager disconnects the server and then builds the connections between the server and the fabric interconnect or fabric interconnects in the system. The acknowledgment may take several minutes to complete. After the server has been acknowledged, the **Overall Status** field on the **General** tab displays an OK status.

## Removing a Cisco UCS S3260 Server Node from a Chassis

- **Step 1** In the **Navigation** pane, click **Equipment**.
- Step 2 Expand Equipment > Chassis > Chassis Number > Servers.
- **Step 3** Choose the server that you want to remove from the chassis.
- **Step 4** In the Work pane, click the General tab.
- **Step 5** In the **Actions** area, click **Server Maintenance**.
- Step 6 In the Maintenance dialog box, click Decommission, then click OK.

The server is removed from the Cisco UCS configuration.

**Step 7** Go to the physical location of the chassis and remove the server hardware from the slot.

For instructions on how to remove the server hardware, see the *Cisco UCS Hardware Installation Guide* for your chassis.

#### What to do next

If you physically reinstall the server, you must re-acknowledge the slot for Cisco UCS Manager to re-discover the server

# Deleting the Inband Configuration from a Cisco UCS S3260 Server Node

This procedure removes the inband management IP address configuration from a blade server. If this action is grayed out, no inband configuration was completed.

### **Procedure**

- **Step 1** In the **Navigation** pane, click **Servers**.
- **Step 2** Expand **Equipment** > **Chassis** > **Chassis** Number > **Server** Name.
- **Step 3** In the **Work** area, click the **Inventory** tab.
- Step 4 Click the CIMC subtab.
- Step 5 In the Actions area, click Delete Inband Configuration.
- **Step 6** Click **Yes** in the **Delete** confirmation dialog box.

The inband configuration for the server is deleted.

Note

If an inband service profile is configured in Cisco UCS Manager with a default VLAN and pool name, the server CIMC will automatically get an inband configuration from the inband profile approximate one minute after deleting the inband configuration here.

# **Decommissioning a Cisco UCS S3260 Server Node**

- **Step 1** In the **Navigation** pane, click **Equipment**.
- **Step 2** Expand Equipment > Chassis > Chassis Number > Servers.
- **Step 3** Choose the server that you want to decommission.

- **Step 4** In the Work pane, click the General tab.
- **Step 5** In the **Actions** area, click **Server Maintenance**.
- **Step 6** In the **Maintenance** dialog box, do the following:
  - a) Click **Decommission**.
  - b) Click OK.

The server is removed from the Cisco UCS configuration.

### What to do next

 If you physically reinstall the server, you must re-acknowledge the slot for Cisco UCS Manager to rediscover the server.

### Recommissioning a Cisco UCS S3260 Server Node

### **Procedure**

- **Step 1** In the **Navigation** pane, click **Equipment**.
- Step 2 Click the Chassis node.
- **Step 3** In the Work pane, click the **Decommissioned** tab.
- Step 4 On the row for each server that you want to recommission, check the check box in the **Recommission** column, then click **Save Changes**.
- **Step 5** If a confirmation dialog box displays, click **Yes**.
- **Step 6** (Optional) Monitor the progress of the server recommission and discovery on the **FSM** tab for the server.

### Reacknowledging a Server Slot in a S3260 Chassis

Perform the following procedure if you decommissioned a server without removing the physical hardware from the chassis, and you want Cisco UCS Manager to rediscover and reacknowledge the server.

- **Step 1** In the **Navigation** pane, click **Equipment**.
- **Step 2** Expand Equipment > Chassis > Chassis Number > Servers.
- **Step 3** Choose the server whose slot you want to reacknowledge.
- **Step 4** If Cisco UCS Manager displays a **Resolve Slot Issue** dialog box, do one of the following:

| Option                              | Description                                                                                                    |
|-------------------------------------|----------------------------------------------------------------------------------------------------|
| The here link in the Situation area | Click this link and then click <b>Yes</b> in the confirmation dialog box. Cisco UCS Manager reacknowledges the slot and discovers the server in the slot.                                                                           |
| OK                                  | Click this button if you want to proceed to the <b>General</b> tab. You can use the <b>Reacknowledge Slot</b> link in the <b>Actions</b> area to have Cisco UCS Manager reacknowledge the slot and discover the server in the slot. |

# Removing a Non-Existent Cisco UCS S3260 Server Node from the Configuration Database

Perform the following procedure if you physically removed the server hardware without first decommissioning the server. You cannot perform this procedure if the server is physically present.

If you want to physically remove a server, see Removing a Cisco UCS S3260 Server Node from a Chassis, on page 6.

### **Procedure**

- Step 1 In the Navigation pane, click Equipment.
- Step 2 Expand Equipment > Chassis > Chassis Number > Servers.
- **Step 3** Choose the server that you want to remove from the configuration database.
- **Step 4** In the Work pane, click the General tab.
- Step 5 In the Actions area, click Server Maintenance.
- Step 6 In the Maintenance dialog box, click Remove, then click OK.

Cisco UCS Manager removes all data about the server from its configuration database. The server slot is now available for you to insert new server hardware.

# Turning the Locator LED for a Cisco UCS S3260 Server Node On and Off

- **Step 1** In the **Navigation** pane, click **Equipment**.
- **Step 2** Expand **Equipment** > **Chassis** > **Chassis Number** > **Servers**.
- **Step 3** Choose the server for which you want to turn the locator LED on or off.

- **Step 4** In the Work pane, click the General tab.
- **Step 5** In the **Actions** area, click one of the following:
  - Turn on Locator LED—Turns on the LED for the selected server.
  - Turn off Locator LED—Turns off the LED for the selected server.

# Turning the Local Disk Locator LED on a Cisco UCS S3260 Server Node On and Off

### Before you begin

- Ensure that the disk is zoned. Turning the locator LED on and off cannot be done on disks that are not zoned.
- Ensure the server, on which the disk is located, is powered on. If the server is off, you are unable to turn on or off the local disk locator LED.

#### **Procedure**

- **Step 1** In the **Navigation** pane, click **Equipment**.
- **Step 2** Expand **Equipment** > **Chassis** > **Chassis** Number > **Servers**.
- **Step 3** Choose the server for which you want to turn the local disk locator LED on or off.
- Step 4 In the Work pane, click the Inventory > Storage > Disks tabs.

The Storage Controller inventory appears.

Step 5 Click a disk.

The disk details appear.

**Step 6** In the **Details** area, click **Toggle Locator LED**.

If the Locator LED state is On, it will turn Off. If the Locator LED state is Off, it will turn On.

Step 7 Click Save Changes.

# Resetting the CIMC for a Cisco UCS S3260 Server Node

Sometimes, with the firmware, troubleshooting a server might require you to reset the CIMC. Resetting the CIMC is not part of the normal maintenance of a server. After you reset the CIMC, the CIMC reboots the management controller of the blade server.

If the CIMC is reset, the power monitoring functions of Cisco UCS become briefly unavailable until the CIMC reboots. Typically, the reset only takes 20 seconds; however, it is possible that the peak power cap can exceed during that time. To avoid exceeding the configured power cap in a low power-capped environment, consider staggering the rebooting or activation of CIMCs.

#### **Procedure**

| Step 1 | In the Navigation pane, click Equipment.                                               |
|--------|----------------------------------------------------------------------------------------|
| Step 2 | Expand Equipment > Chassis > Chassis Number > Servers.                                 |
| Step 3 | Choose the server for which you want to reset the CIMC.                                |
| Step 4 | In the Work pane, click the General tab.                                               |
| Step 5 | In the Actions area, click Recover Server.                                             |
| Step 6 | In the Recover Server dialog box, click Reset CIMC (Server Controller), then click OK. |

# Resetting the CMOS for a Cisco UCS S3260 Server Node

Sometimes, troubleshooting a server might require you to reset the CMOS. Resetting the CMOS is not part of the normal maintenance of a server.

### **Procedure**

| Step 1 | In the Navigation pane, click Equipment.                                                  |
|--------|-------------------------------------------------------------------------------------------|
| Step 2 | Expand <b>Equipment</b> > <b>Chassis</b> > <b>Chassis</b> Number > <b>Servers</b> .       |
| Step 3 | Choose the server for which you want to reset the CMOS.                                   |
| Step 4 | In the Work pane, click the General tab.                                                  |
| Step 5 | In the Actions area, click Recover Server.                                                |
| Step 6 | In the <b>Recover Server</b> dialog box, click <b>Reset CMOS</b> , then click <b>OK</b> . |

# **Resetting the BIOS Password for a S3X60 Server**

This option allows you to reset the BIOS password without using the F2 BIOS configuration prompt. Resetting the BIOS password is not part of the normal maintenance of a server. After BIOS password reset, the server is rebooted immediately and the new BIOS password gets updated.

| Step 1 | In the Navigation pane, click Equipment.                                            |
|--------|-------------------------------------------------------------------------------------|
| Step 2 | Expand <b>Equipment</b> > <b>Chassis</b> > <b>Chassis Number</b> > <b>Servers</b> . |
| Step 3 | Choose the server for which you want to reset the BIOS password.                    |
| Step 4 | In the Work pane, click the General tab.                                            |
| Sten 5 | In the Actions area click Recover Server                                            |

Step 6 In the Recover Server dialog box, click Reset BIOS Password, then click OK.

### Issuing an NMI from a Cisco UCS S3260 Server Node

Perform the following procedure if the system remains unresponsive and you need Cisco UCS Manager to issue a Non-Maskable Interrupt (NMI) to the BIOS or operating system from the CIMC. This action creates a core dump or stack trace, depending on the operating system installed on the server.

### **Procedure**

- **Step 1** In the **Navigation** pane, click **Equipment**.
- **Step 2** Expand Equipment > Chassis > Chassis Number > Servers.
- **Step 3** Choose the server that you want to issue the NMI.
- **Step 4** In the **Work** pane, click the **General** tab.
- **Step 5** In the **Actions** area, click **Server Maintenance**.
- **Step 6** In the **Maintenance** dialog box, do the following:
  - a) Click **Diagnostic Interrupt**.
  - b) Click OK.

Cisco UCS Manager sends an NMI to the BIOS or operating system.

# Viewing the POST Results for a Cisco UCS S3260 Server Node

You can view any errors collected during the Power On Self-Test process for a server and its adapters.

### **Procedure**

- **Step 1** In the **Navigation** pane, click **Equipment**.
- **Step 2** Expand Equipment > Chassis > Chassis Number > Servers.
- **Step 3** Choose the server for which you want to view the POST results.
- **Step 4** In the Work pane, click the General tab.
- **Step 5** In the Actions area, click View POST Results.

The **POST Results** dialog box lists the POST results for the server and its adapters.

- **Step 6** (Optional) Click the link in the **Affected Object** column to view the properties of that adapter.
- Step 7 Click OK to close the POST Results dialog box.

# Viewing Health Events for a Cisco UCS S3260 Server Node

### **Procedure**

- **Step 1** In the **Navigation** pane, click **Equipment**.
- **Step 2** Expand Equipment > Chassis > Chassis Number > Servers.
- **Step 3** Choose the server for which you want to view health events.
- **Step 4** In the **Work** pane, click the **Health** tab

The health events triggered for this server appear. The fields in this tab are:

| Name                   | Description                                                                                                    |
|------------------------|----------------------------------------------------------------------------------------------------|
| Health Summary area    |                                                                                                    |
| Health Qualifier field | Comma-separated names of all the heath events that are triggered for the component.                               |
| Health Severity field  | Highest severity of all the health events that are triggered for the component. This can be one of the following: |
|                        | • critical                                                                                                    |
|                        | • major                                                                                                    |
|                        | • minor                                                                                                    |
|                        | • warning                                                                                                    |
|                        | • info                                                                                                    |
|                        | • cleared                                                                                                    |
|                        | Note The severity levels listed here are from highest to lowest severity.                                         |
| Health Details area    |                                                                                                    |

| Name                      | Description                                                                                                    |
|---------------------------|----------------------------------------------------------------------------------------------------|
| Severity column           | Severity of the health event. This can be one of the following:                                                                                                    |
|                           | • critical                                                                                                    |
|                           | • major                                                                                                    |
|                           | • minor                                                                                                    |
|                           | • warning                                                                                                    |
|                           | • info                                                                                                    |
|                           | • cleared                                                                                                    |
|                           | Note The severity levels listed here are from highest to lowest severity.                                                                                                    |
| Name column               | Name of the health event.                                                                                                    |
| <b>Description</b> column | Detailed description of the health event.                                                                                                    |
| Value column              | Current value of the health event.                                                                                                    |
| <b>Details</b> area       | The <b>Details</b> area displays the <b>Name</b> , <b>Description</b> , <b>Severity</b> , and <b>Value</b> details of any health event that you select in the <b>Health Details</b> area. |

# **Health LED Alarms**

The server health LED is located on the front of each server. Cisco UCS Manager allows you to view the sensor faults that cause the blade health LED to change color from green to amber or blinking amber.

The health LED alarms display the following information:

| Name               | Description                                                                        |
|--------------------|------------------------------------------------------------------------------------|
| Severity column    | The severity of the alarm. This can be one of the following:                       |
|                    | • Critical - The server health LED blinks amber. This is indicated with a red dot. |
|                    | • Minor - The server health LED is amber. This is indicated with an orange dot.    |
| Description column | A brief description of the alarm.                                                  |
| Sensor ID column   | The ID of the sensor that triggered the alarm.                                     |

| Name               | Description                                      |
|--------------------|--------------------------------------------------|
| Sensor Name column | The name of the sensor that triggered the alarm. |

# **Viewing Health LED Alarms**

| Step 1 | In the Navigation pane, click Equipment.                                                   |
|--------|--------------------------------------------------------------------------------------------|
| Step 2 | Expand <b>Equipment</b> > <b>Chassis</b> > <b>Chassis Number</b> > <b>Servers</b> .        |
| Step 3 | Click the server for which you want to view health LED alarms.                             |
| Step 4 | In the Work pane, click the General tab.                                                   |
| Step 5 | In the Actions area, click View Health LED Alarms.                                         |
|        | The View Health LED Alarms dialog box lists the health LED alarms for the selected server. |
| Step 6 | Click <b>OK</b> to close the <b>View Health LED Alarms</b> dialog box.                     |

**Viewing Health LED Alarms**